## Procedimientos de inicio de sesión de Schoology para estudiantes

1. En su navegador, nave[gue a https://romeo.sc](https://romeo.schoology.com/)hoology.com en el campo URL. No busque la palabra Schoology en la busqueda; no podrás iniciar la sesión.

2. Utilice las credenciales de Google de su escuela para iniciar la sesión en Schoology.

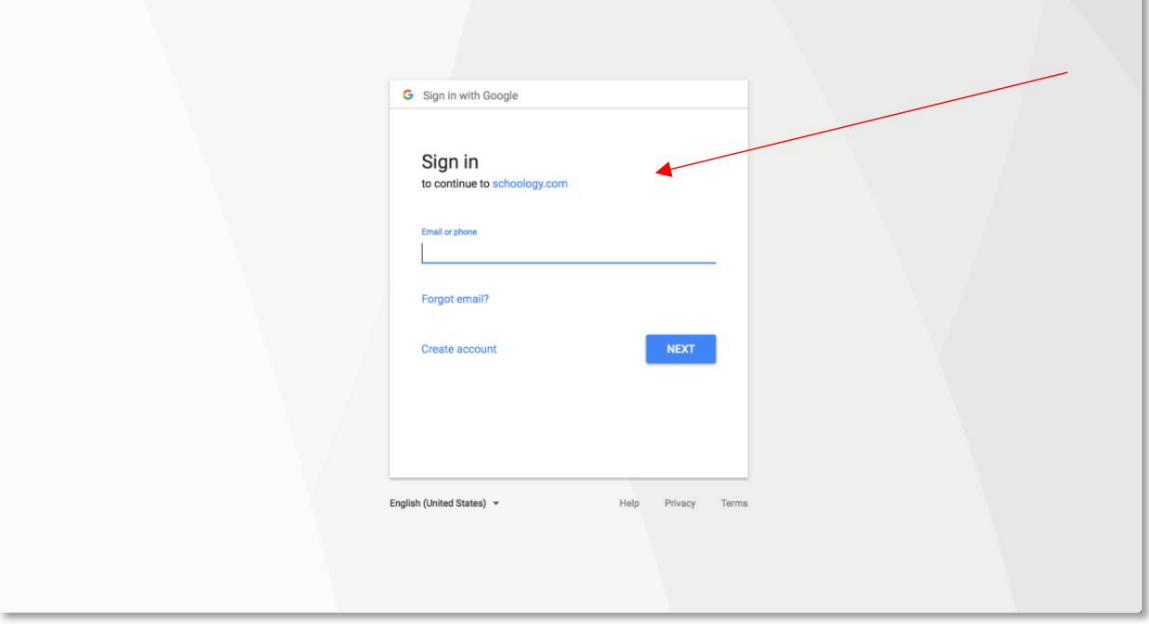

3. Una vez que haya iniciado la sesión correctamente, navegue hasta el curso en el que necesita completar el trabajo utilizando el menú del curso.

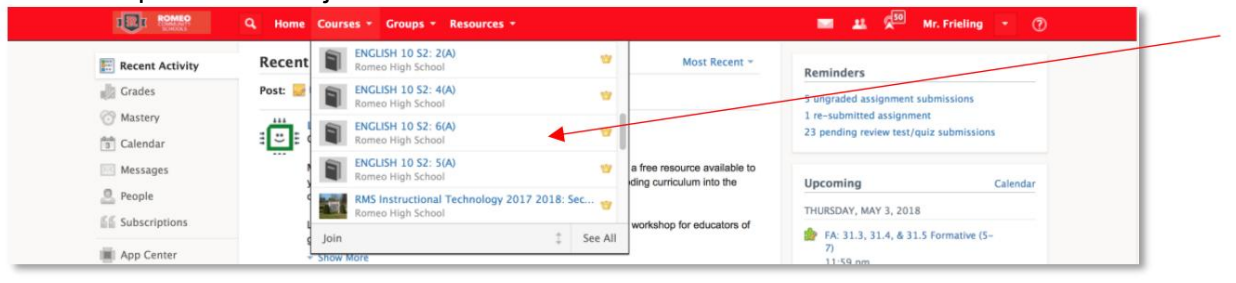

4. Una vez que se muestra el curso, seleccione de la lista de tareas actuales a la derecha o navegue por las carpetas del curso para encontrar su tarea.

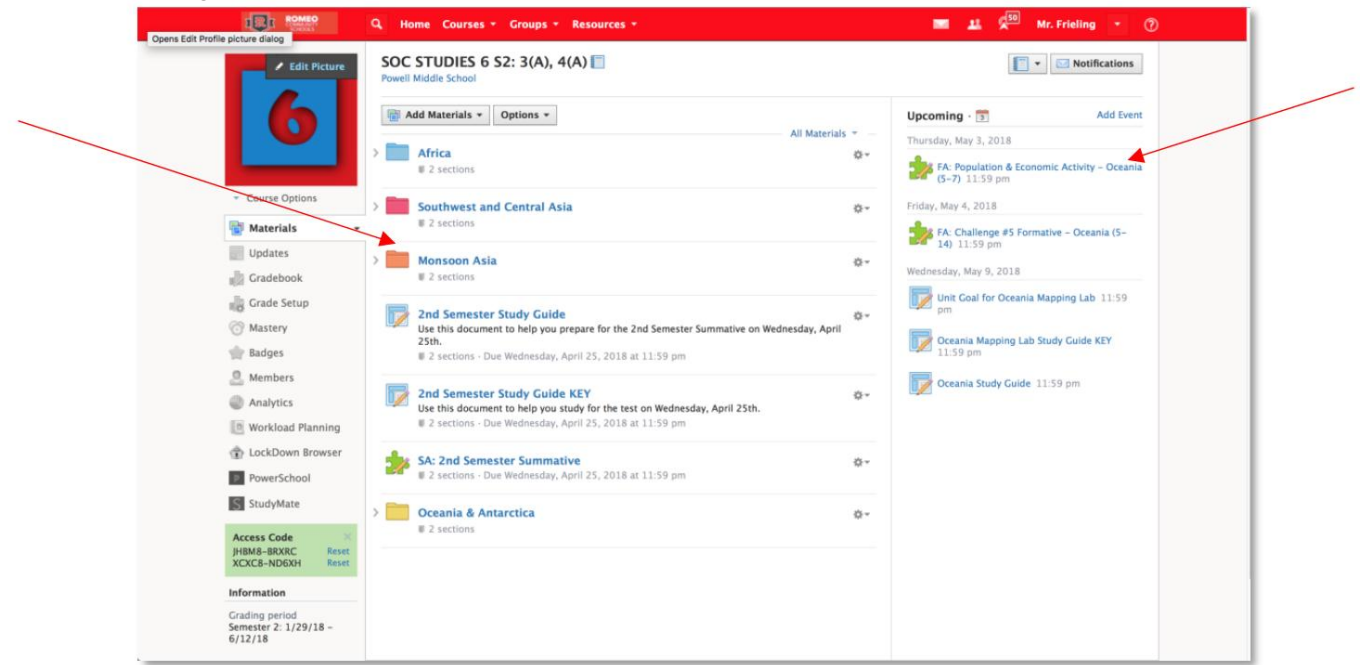

5. Complete los requisitos para la tarea y envíe su trabajo respectivamente. Lamanera en que se envían las tareas variará según el tipo de tarea. Siga las indicaciones de la tarea para enviar su trabajo. Si necesita más ayuda para enviar cada tipo de tarea, [navegue a este sitio para obtener más ayuda: https://support.schoology.com/hc/en-u](https://support.schoology.com/hc/en-us/articles/201001323-How-do-students-submit-assignments-)s/ articles/201001323-How-do-students-submit-assignments -